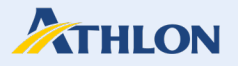

# Innehållsförteckning

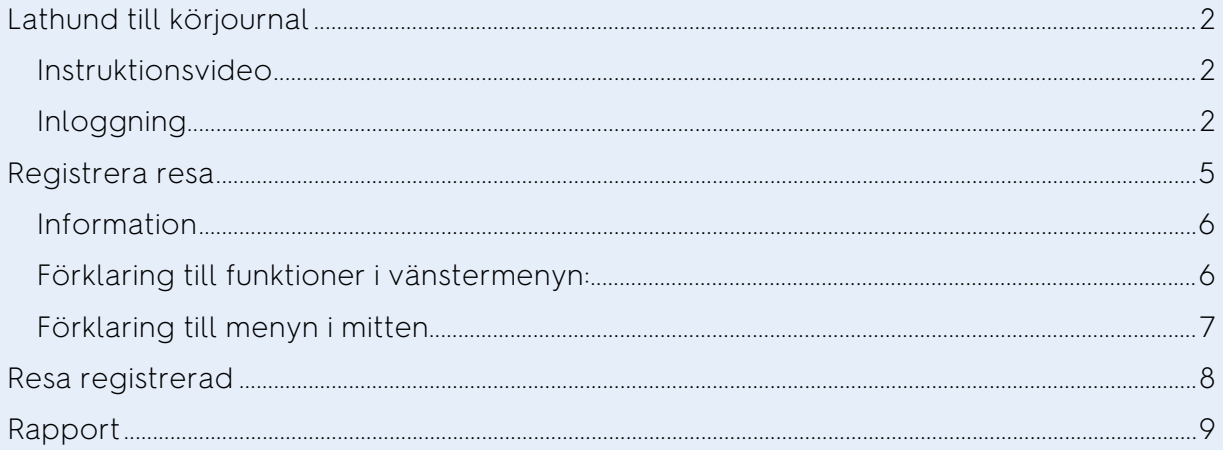

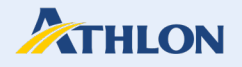

# <span id="page-1-0"></span>**Lathund till körjournal**

Det är möjligt att registrera din körsträcka via mobiltelefonen på samma sätt som på en dator, eftersom körjournalen är responsiv och anpassar sig till olika skärmstorlekar.

Körjournalen skickar automatiskt ut påminnelser till aktiva förare att registrering av tjänstekörning måste registreras senast den 5:e arbetsdagen i månaden. Påminnelserna skickas ut den 1:a, 3:e och 5:e varje månad. Notera att deadline för registrering är till och med den 5:e arbetsdagen för den aktuella perioden. Efter detta datum kan enbart ni som körjournalsadministratörer öppna körjournalen igen.

Observera att ändringar i en redan fakturerad period med splitfakturering, gjorda efter den 5:e arbetsdagen, kommer att resultera i en administrationsavgift. Detta beror på att Athlon påbörjar arbetet med förare som har splitfakturering direkt när körjournalen har stängts, dvs. 5:e arbetsdagen i perioden. I alla andra fall räcker det att företaget internt kommunicerar för att undvika fel i egen intern administration och rapportering. För att förebygga eventuella problem och säkerställa att löneavdelningen kan skapa korrekta rapporter, rekommenderas det att inte göra ändringar i körjournalen efter den 5:e arbetsdagen, om inget annat har meddelats.

Tillgängliga språk är Svenska och Engelska; klicka på 'EN' för engelska och 'SW' för svenska.

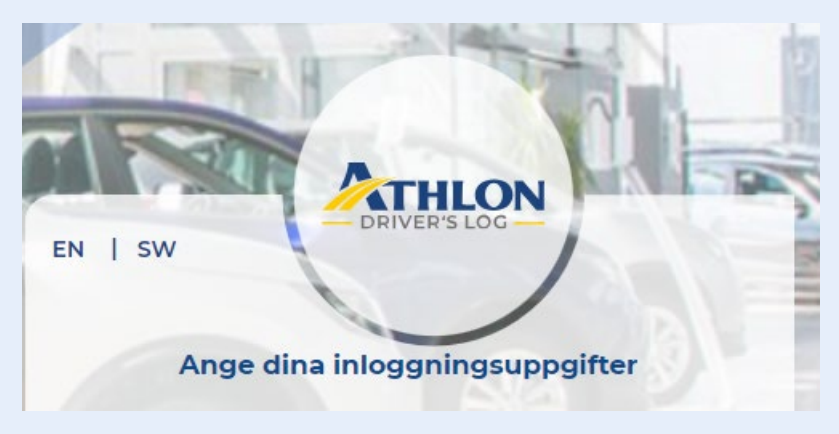

#### <span id="page-1-1"></span>**Instruktionsvideo**

[För att ta del av instruktionsvideon, klicka här.](https://youtu.be/ZKf13vdCzWk)

### <span id="page-1-2"></span>**Inloggning**

Vid första inloggningen måste du skapa ett "nytt" lösenord. Klicka på 'Glömt lösenord?' och följ sedan länken i e-postmeddelandet för att skapa ett lösenord. Efter första inloggning, loggar du in som vanligt genom att ange din e-postadress och lösenord i designerade fält.

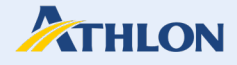

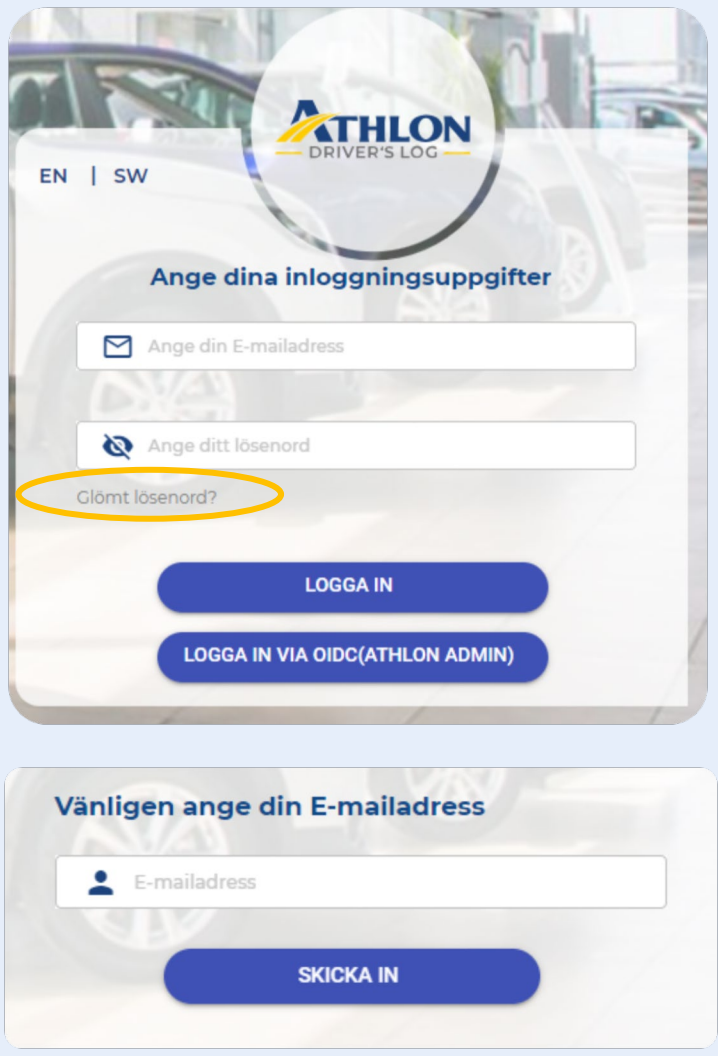

Ange det nya lösenordet, och den valideringskod som har skickats till din angivna epostadress. Koden är nödvändig för att validera din e-postadress. Skriv in koden och tryck sedan på 'BEKRÄFTA'.

Funkar inte koden? Tryck på 'SKICKA VERIFIERINGSKOD IGEN' och koden skickas igen till din e-postinkorg. Ser du ingen kod? Vänta några minuter och kontrollera att du har angett rätt e-postadress. Kolla även din skräppost eller spam.

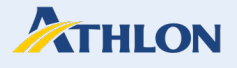

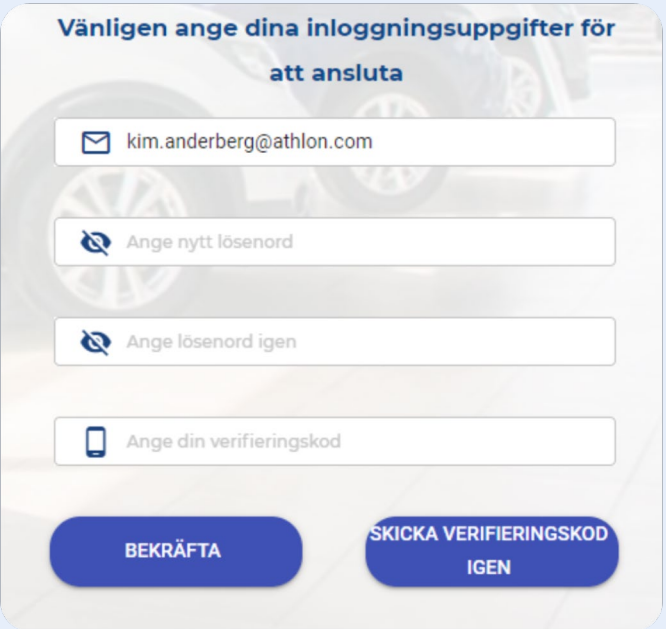

När valideringen är godkänd, ange ditt lösenord och tryck på 'LOGGA IN'. Du är nu inloggad och en validerad användare av Athlons körjournal, grattis.

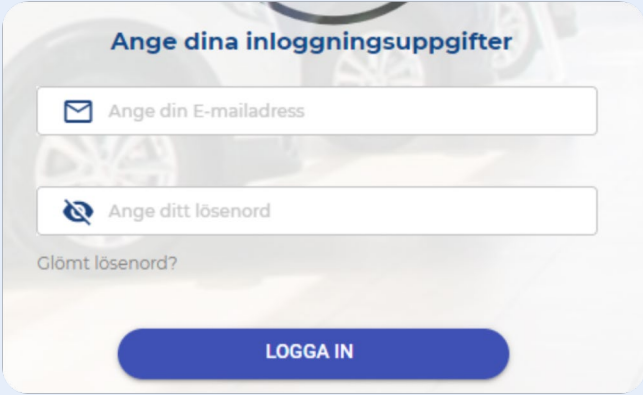

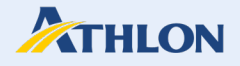

### <span id="page-4-0"></span>**Registrera resa**

Registrera din körning genom att ange start- och slutmätarställning i kilometer, datum, trängselskatt, infrastrukturavgift och eventuell körning med lånebil/hyrbil.

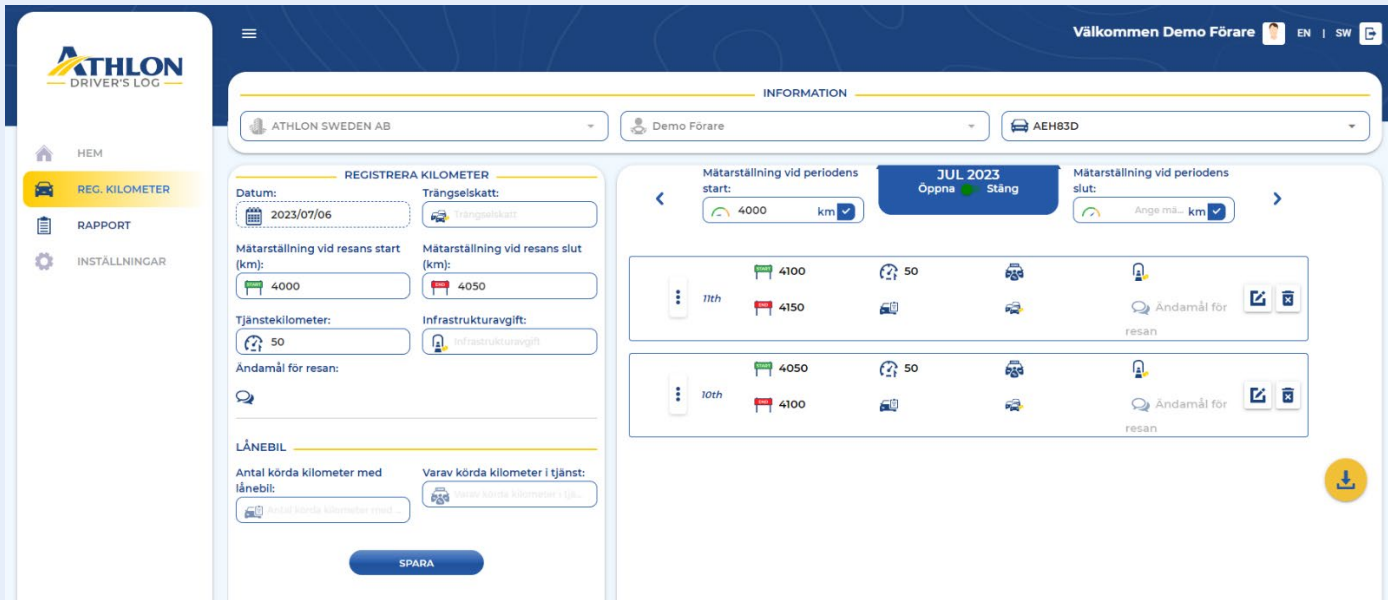

Det är möjligt att registrera tjänsteresor retroaktivt, men bara om det finns ett befintligt glapp mellan registrerade tjänsteresor, eller mellan en registrerad resa och periodens startmätarställning.

Till exempel, om en tjänsteresa den 10:e har registrerats (startmätarställningen för perioden är 4 000) med en startkilometer på 4 050, då finns det en potentiell lucka på 4050 - 4000 = 50 km, som kan registreras som en tjänsteresa mellan den 1:a till 9:e juli.

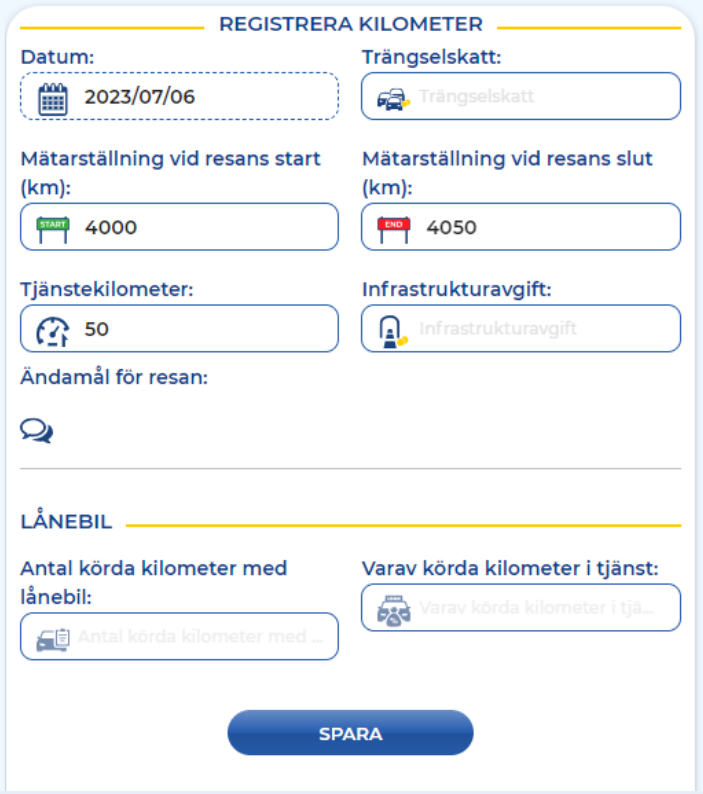

![](_page_5_Picture_0.jpeg)

![](_page_5_Picture_95.jpeg)

#### <span id="page-5-0"></span>**Information**

Genom att använda menyn längst upp på sidan kan du, som förare av flera fordon, välja det fordon för vilket du vill registrera en tjänsteresa.

![](_page_5_Picture_96.jpeg)

### <span id="page-5-1"></span>**Förklaring till funktioner i vänstermenyn:**

- Datum: Ange datum genom att klicka på kalenderikonen.
- Mätarställning vid resans start (km): Ange mätarställningen vid resans start i kilometer.
- Tjänstekilometer: Antalet körda tjänstemil kalkyleras automatiskt utifrån startoch slutmätarställning, eller du kan ange det manuellt.
- Trängselskatt: Ange antalet trängselskatter för resetillfället.
- Mätarställning vid resans slut (km): Ange mätarställningen vid resans slut i kilometer.
- Infrastrukturavgift: Ange antalet infrastrukturavgifter för resetillfället.
- Ändamål för resan: Använd detta fritextfält för att notera eller förtydliga vad tjänsterapporteringen avser.
- Lånebil: Om du har kört en lånebil/hyrbil under perioden, ange den totala körsträckan i kilometer. Specificera även hur många kilometer som har körts i tjänst.

Klicka på 'SPARA' för att registrera resetillfället och repetera sedan processen för din nästa resa.

![](_page_6_Picture_0.jpeg)

![](_page_6_Picture_72.jpeg)

### <span id="page-6-0"></span>**Förklaring till menyn i mitten**

Fältet 'Mätarställning vid periodens start' visar slutmätarställningen för föregående månad, vilken i nuvarande period fungerar som startmätarställning. Detta innebär att den första registreringen av tjänsteresa för nuvarande period inte kan understiga 4 000 km, men kan börja vid 4 000 km, vilket också illustreras i nedanstående exempel.

Den blå rutan i mitten visar aktuell månadsperiod och om den är öppen eller stängd; grön färg indikerar att perioden är öppen och röd att den är stängd.

Nästa fält är slutmätarställningen, där den faktiska slutmätarställningen för perioden ska skrivas in. När all registrering är genomförd stängs körjournalen genom att klicka på den blå rutan med en vit bock. Förare kan öppna körjournalen fram till den 5:e varje månad. Om körjournalen behöver öppnas eller redigeras efter inlämningsdatum ta kontakt med din Fleet Manager/kundadministratör. Observera att ändringar i en redan fakturerad period med splitfakturering, gjorda efter den 5:e arbetsdagen, kommer att resultera i en administrationsavgift.

![](_page_6_Figure_6.jpeg)

![](_page_7_Picture_0.jpeg)

## <span id="page-7-0"></span>**Resa registrerad**

Du styr själv hur ofta registrering av tjänsteresor ska ske: en gång per period, veckovis eller vid varje resetillfälle. I nedan exempel har periodens körning sammanställts och registrerats som en enda tjänsteresa, dvs. uppgifterna avser all körning under perioden och inga fler registreringar är nödvändiga.

![](_page_7_Picture_39.jpeg)

I nedan exempel registreras tjänsteresor vid varje resetillfälle.

![](_page_7_Picture_40.jpeg)

![](_page_8_Picture_0.jpeg)

# <span id="page-8-0"></span>**Rapport**

Generera och ladda ner körjournalsrapporter genom att välja perioder och vilket/vilka fordon rapporteringen ska gälla för. I rullgardinsmenyn uppe till höger kan du välja ett specifikt fordon eller alla.

När du har ställt in filtreringen och är redo att skapa en rapport, klickar du på 'SKAPA RAPPORT' för att generera rapporten och på 'Ladda ned rapport' för att ladda ner en Excel-fil.

![](_page_8_Picture_42.jpeg)